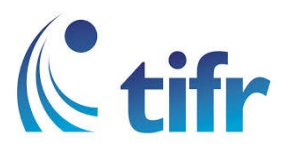

## Windows 8/8.1/10 Setup for "TIFRH-WLAN"

1. On Windows taskbar click on the Network icon.

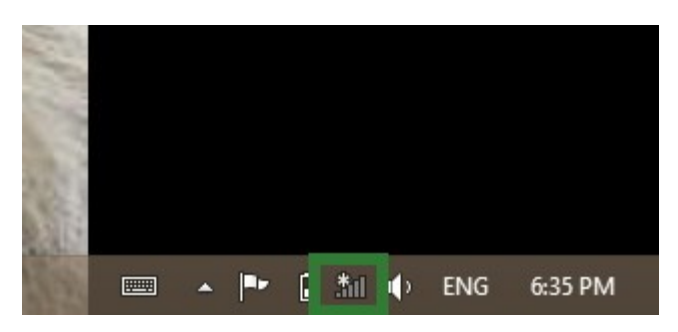

2. The Networks Panel will appear on the right side of the screen. Click the "TIFRH-WLAN" network.

Enter your username and your network password. And Click "OK"

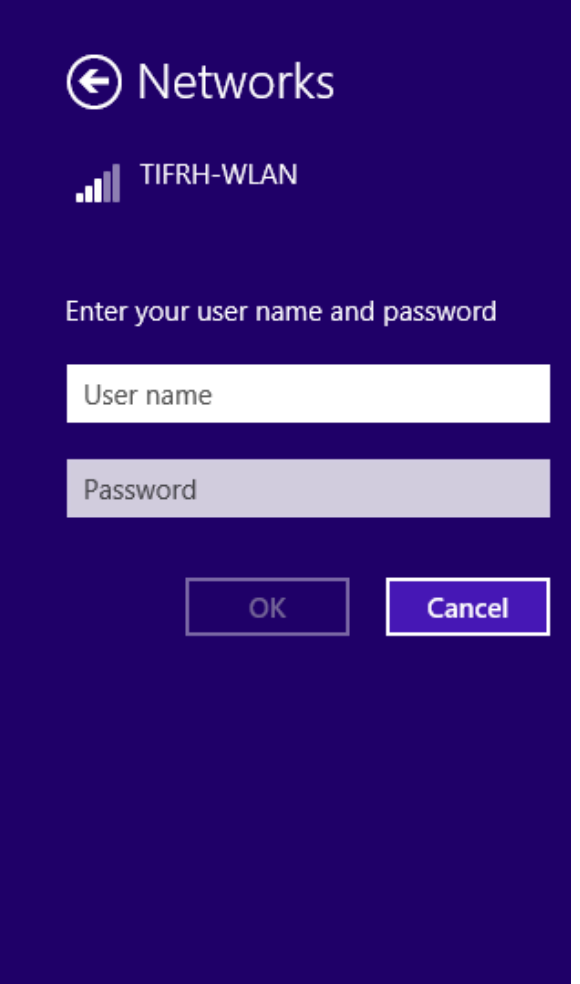

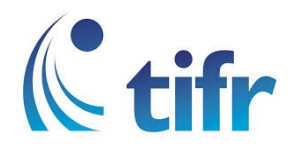

3. Click Connect.

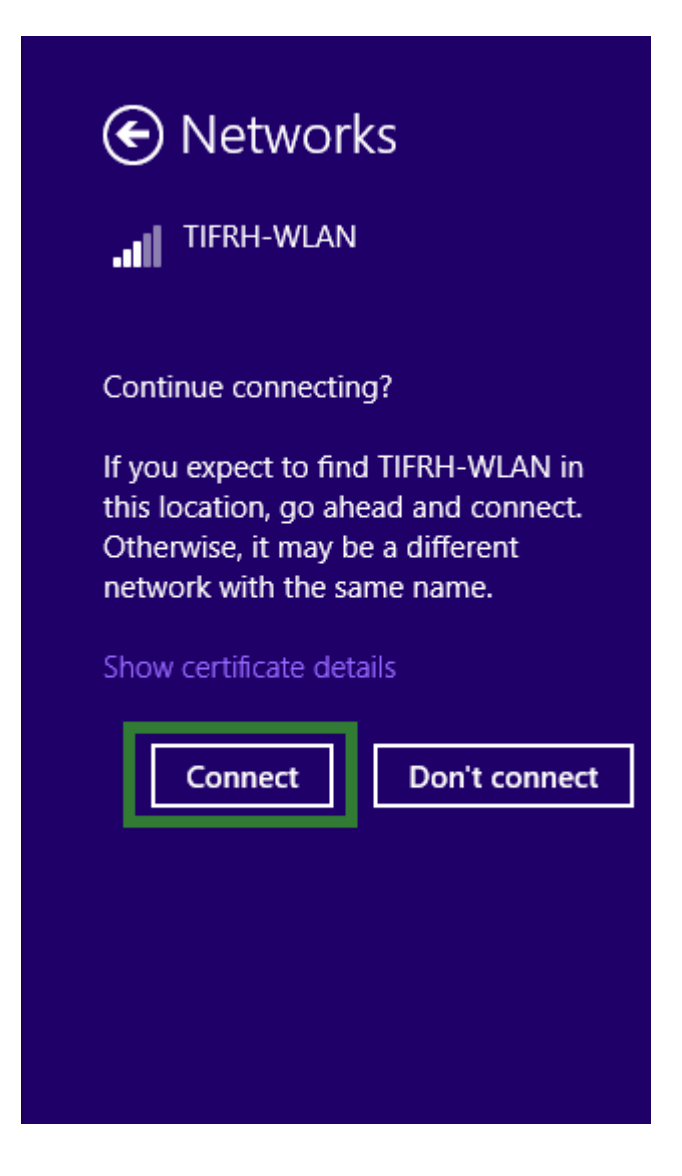

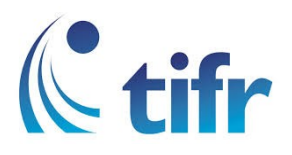

4. You are now connected to "TIFRH-WLAN".

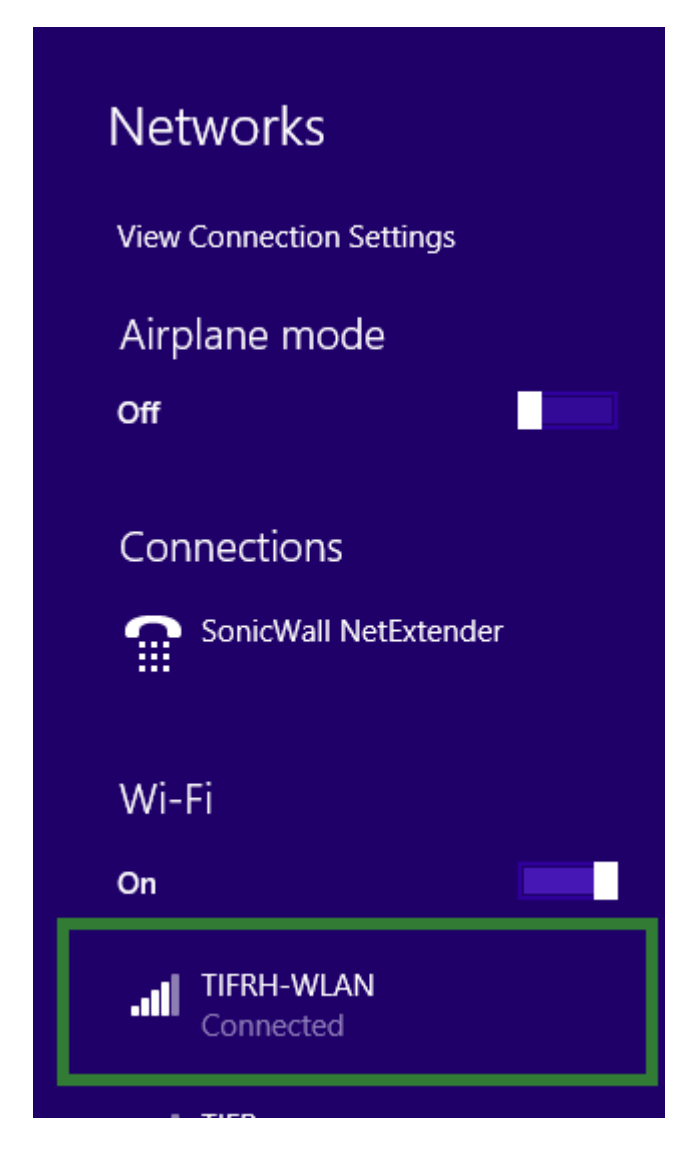